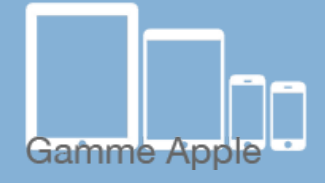

 $\zeta$  Réglages

Réglages

SE.

Calendrier

Contacts

Actualiser tous les contacts Les photos et noms d'utilisateur sont automatiquement mis à jour pour vos amis Facebook. Choisissez « Actualiser tous les contacts » pour donner temporairement à Facebook les adresses email et numéros de téléphone de vos contacts afin de

 $\left| \cdot \right|$  Facebook

 $09:41$ 

Facebook

AUTORISER CES APPS À UTILISER VOTRE COMPTE

Facebook Facebook Inc.  $100%$ 

**INSTALLÉ** 

# Les [tactiles.be](http://tactiles.be)

**Les balises d'accessibilité de vos Tablettes et Smartphones**

## **Comment créer un compte FACEBOOK depuis mon iPad ou mon iPhone**

#### **FACEBOOK C'est quoi? :**

c'est un réseau social gratuit ouvert à tous. Les utilisateurs ouvrent leur compte à leurs « amis », communiquent entre eux par messages. Ils y plaçent des photos, des vidéos, des articles et réagissent à d'autres photos, vidéos et articles. On peut même avoir des discussions en direct et même téléphoner via FACEBOOK.

Malgré les abus et autres dérives, FACEBOOK est un outil de communication fort intéressant. Beaucoup de personnes possèdent un compte mais le configurent mal, ne l'utilisent pas correctement et ainsi fragilisent leur image sur leur compte. Nous allons tenter ici de voir ensemble la création d'un compte FACEBOOK et la meilleure manière de protéger celui-ci dès sa création.

Pour crédibiliser cette fiche, nous avons créé un compte FACEBOOK avec une personne atteinte d'une Rétinite Pigmentaire (TROUBLE VISUEL) et d' une personne atteinte d'une Myopathie (TROUBLE MOTEUR).

Pour créer un compte FACEBOOK, j'ai besoin de :

- une adresse mail.
- un mot de passe.

Il se peut que certains détails repris ci-dessous changent lors d'une mise à jour de l'application FACEBOOK. La marche à suivre

restera probablement inchangée.

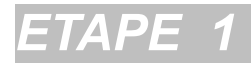

Pour télécharger l'application FACEBOOK, je me rends sur l'icône « App Store » de mon appareil. Je vais ensuite sur l'onglet « Rechercher » et j'écris FACEBOOK. Si vous éprouvez des difficultés à télécharger FACEBOOK, vous trouverez sur le site [www.lestactiles.be](http://www.lestactiles.be) la fiche « Apprendre à utiliser l'APPSTORE et l'ITUNESSTORE »

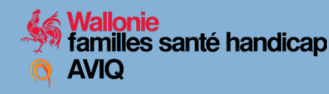

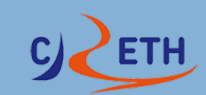

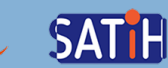

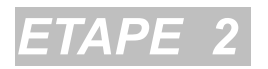

Ouvrez ensuite l'application FACEBOOK et descendez sur « s'inscrire sur FACEBOOK ». Après avoir lu le petit texte d'accueil, appuyez sur « Commencer ».

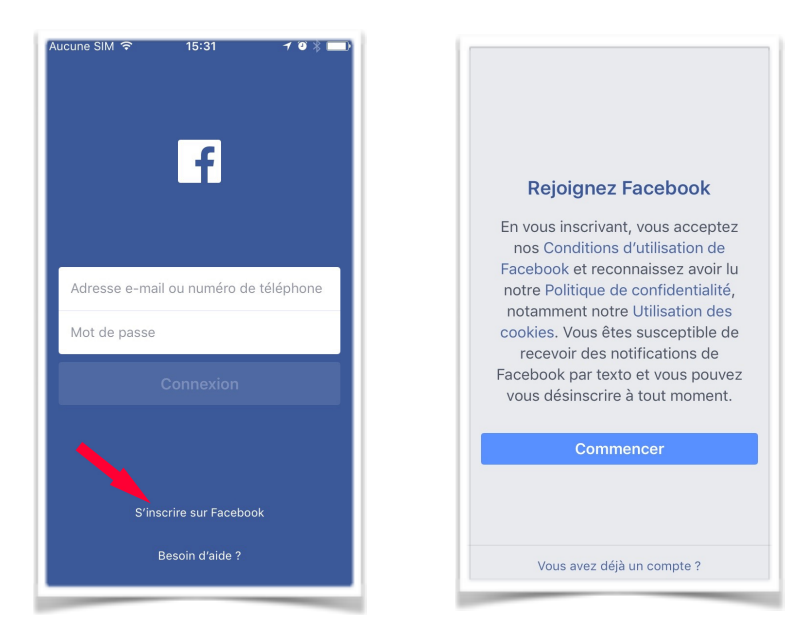

### *ETAPE 3*

Les cinq écrans suivants vous demanderons des informations pratiques vous concernant : votre numéro de téléphone ou adresse mail afin de vous identifier sur FACEBOOK, vos nom et prénom, votre date d'anniversaire, un mot de passe et votre sexe.

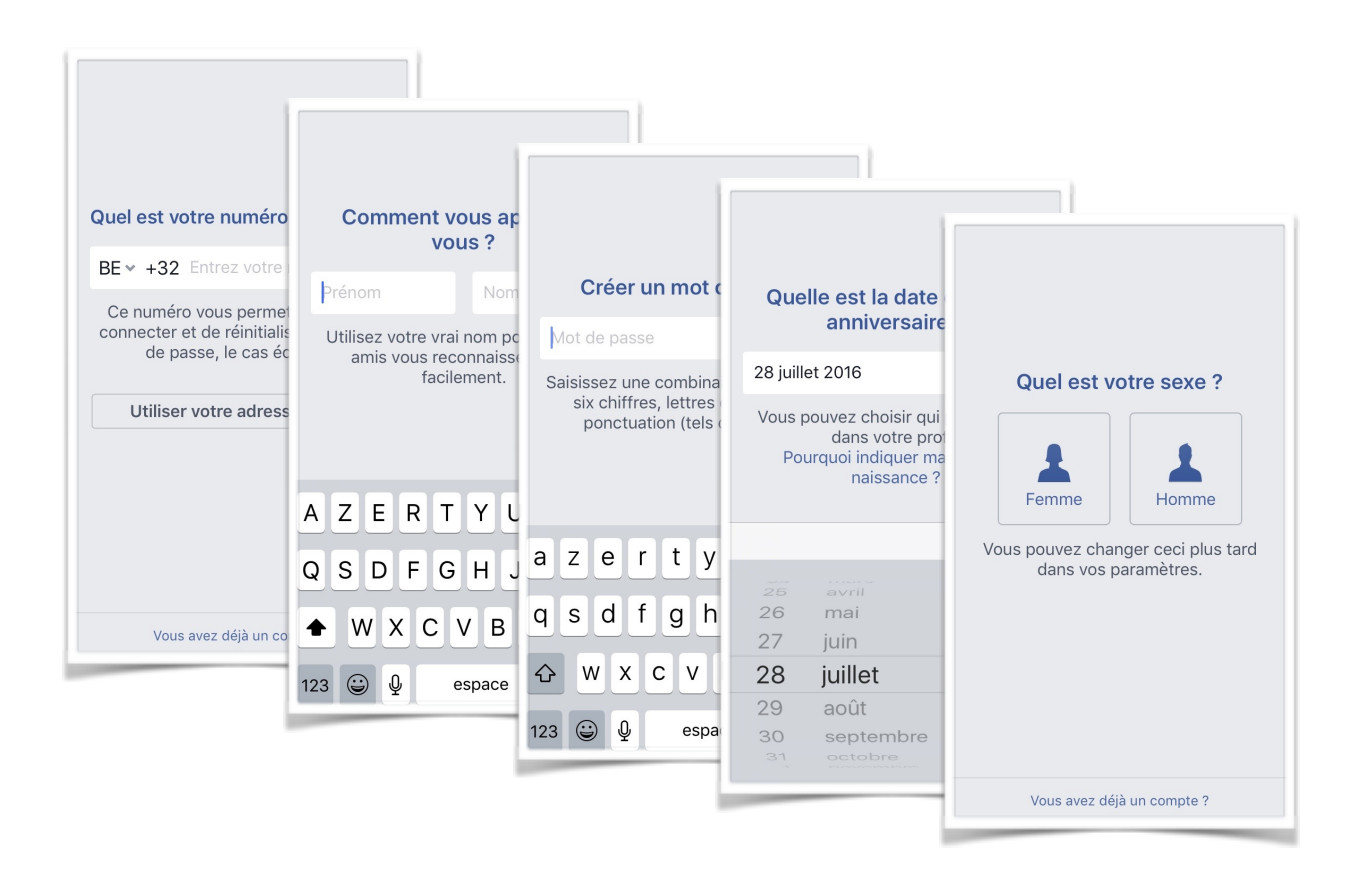

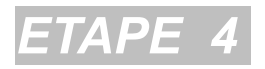

Les deux fenêtres suivantes vous demanderont des autorisations. La première vous demande l'autorisation de pouvoir vous envoyer des « notifications ». Il s'agit de petits messages écrits et sonores qui vous indiquent à tout moment une nouvelle information reçue sur votre compte FACEBOOK.

La deuxième fenêtre vous demande l'autorisation d'activer votre « localisation » pour vous envoyer des informations en rapport à l'endroit où vous vous trouvez.

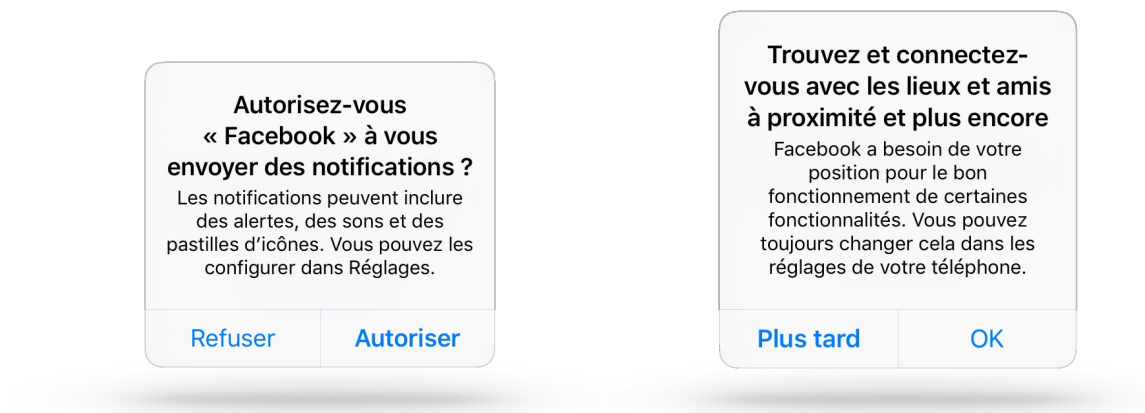

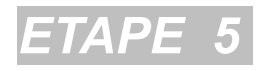

#### Et voilà, votre compte est créé. FELICITATIONS !!!!

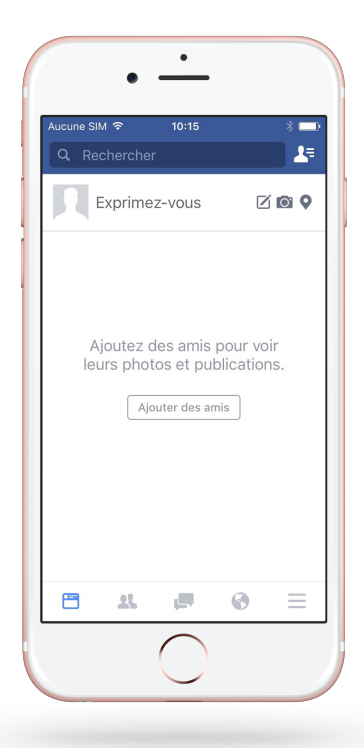

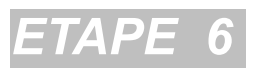

Maintenant, nous allons personnaliser notre profil et affiner les réglages de sécurité. Pour ce faire, ouvrez l'onglet « Plus » représenté par trois petites lignes horizontales en bas à droite de l'écran.

En haut de l'écran suivant, tapez sur votre nom qui apparait. Vous arriverez alors sur votre profil que vous pourrez personnaliser

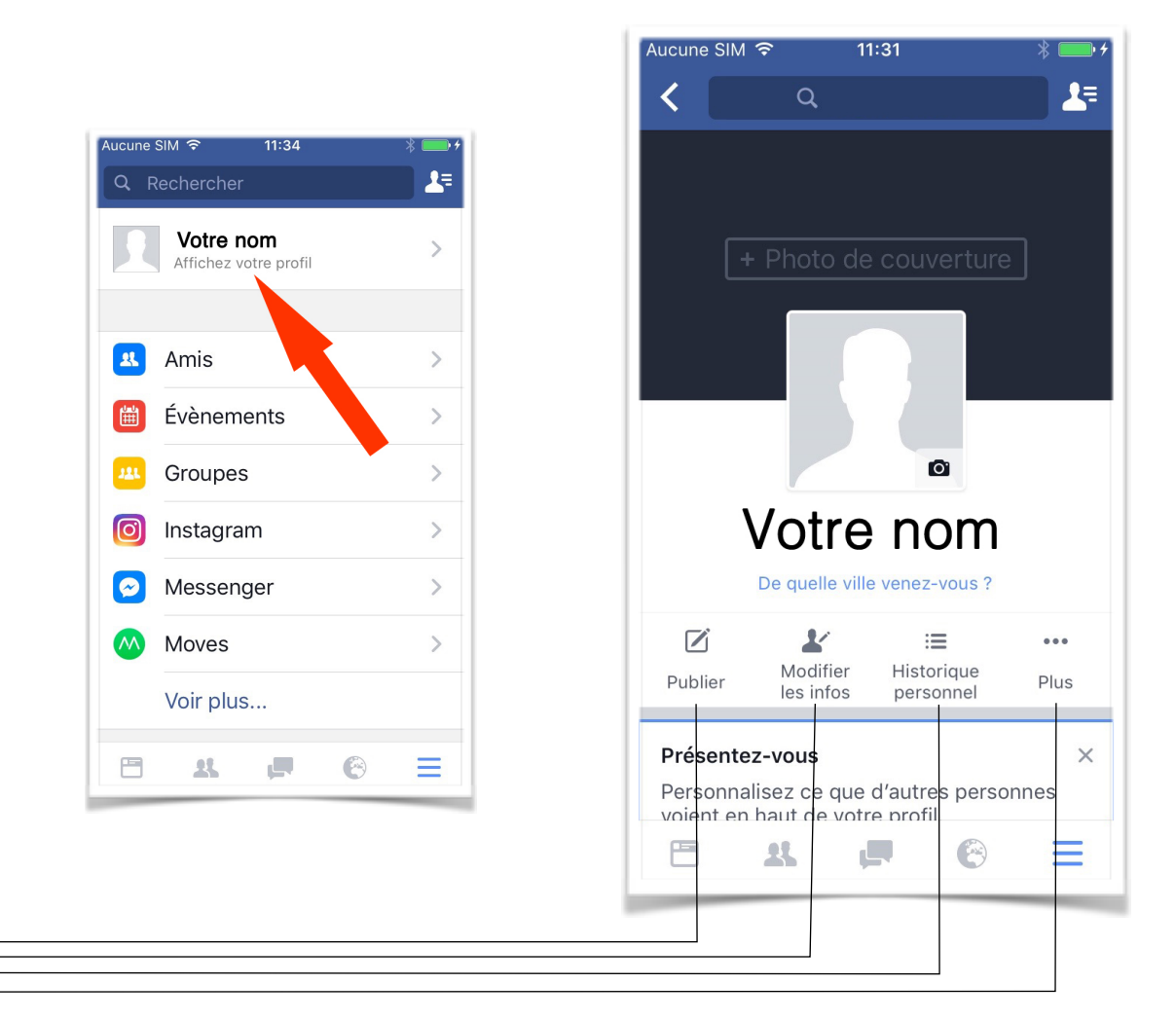

Vous permet de publier un statut (un commentaire) mais aussi une photo/vidéo, votre position géographique, une émoticône (dessin représentant une humeur ou une activité).

Ici, vous pourrez (ou pas) donner plus d'informations sur vous même votre scolarité, votre emploi, vos lieux de vie, votre situation amoureuse, etc. (Attention, ces informations seront visibles par les personnes que vous accepterez comme amis).

Cet onglet vous informe sur vos interactions sur FACEBOOK jour après jour.

 $\ddotsc$ Plus

 $\mathrel{\mathop:}=$ Historique personnel

 $\triangledown$ Publier

又 Modifier les infos

> Pour modifier votre photo de profil et/ou votre photo de couverture, c'est ici.

Dans cet onglet vous trouverez aussi le point :

 *- Afficher les raccourcis de confidentialité -* 

C'est précisément ce point sur lequel nous devons prêter beaucoup d'attention pour se protéger et se prémunir d'éventuelles mauvaises intentions.

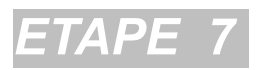

Après avoir sélectionné « Afficher les raccourcis de confidentialité », l'écran suivant s'ouvre et vous propose en premier, une « Assistance de confidentialité » que nous vous proposons de suivre :

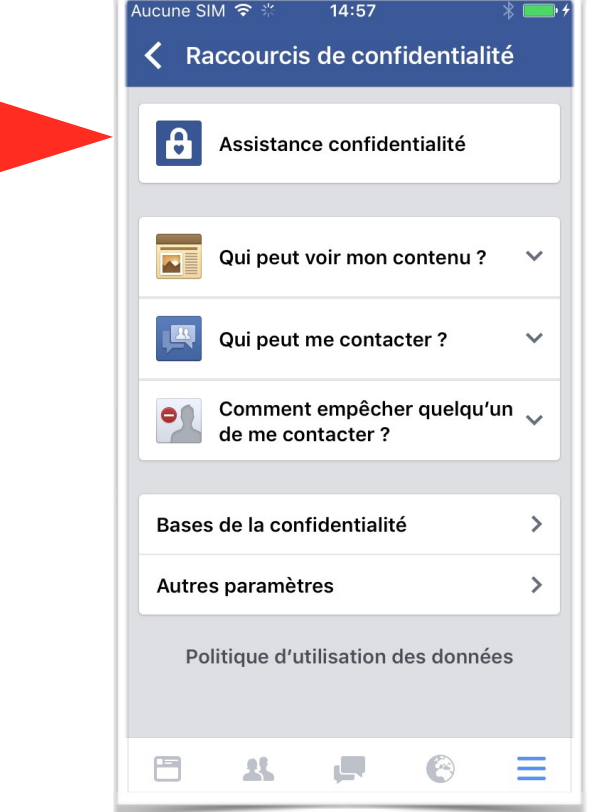

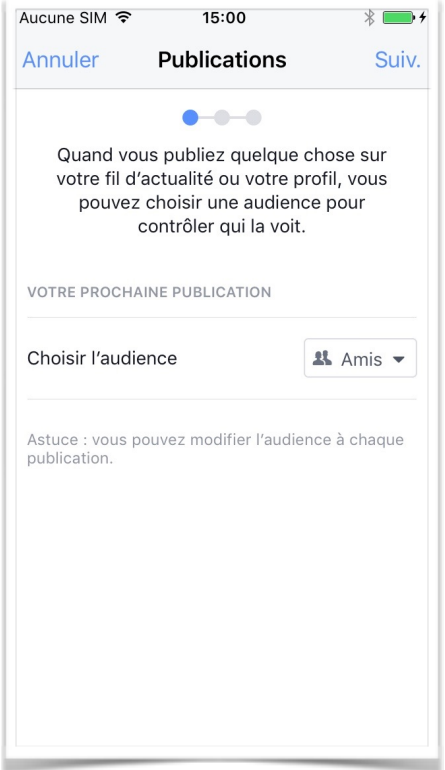

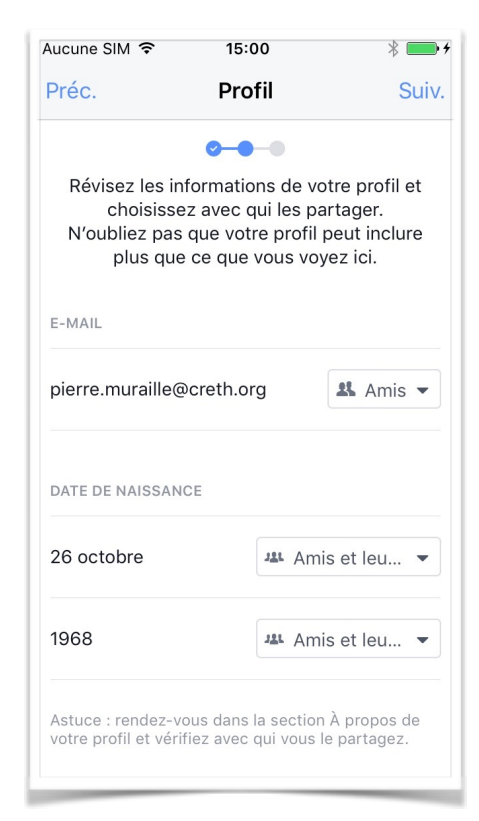

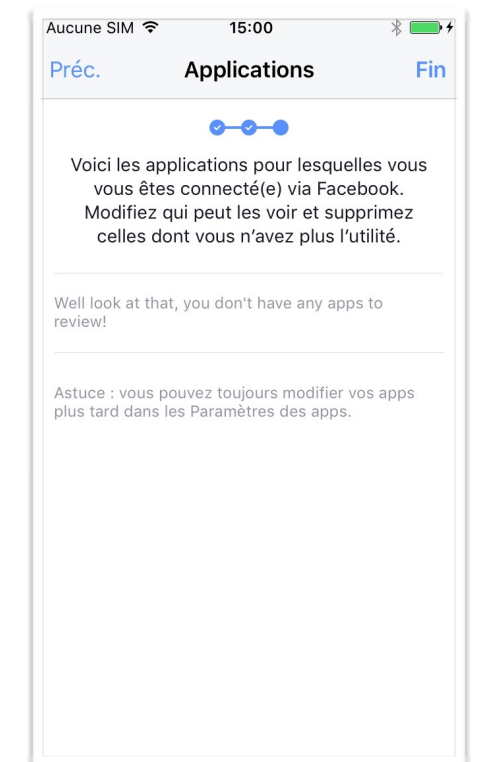

Nous vous recommandons fortement de suivre cet assistant qui vous facilite le travail en réunissant les différents paramètres de confidentialité à remplir.

Pour chaque point, vous choisirez avec qui vous désirez partager vos informations personnelles.

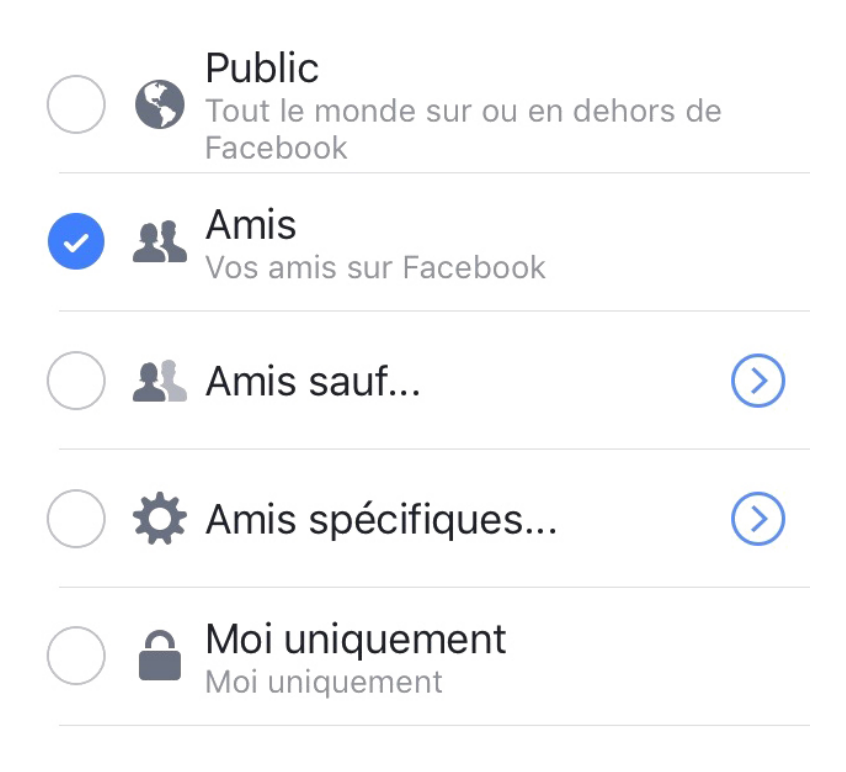

En tant que nouveau sur FACEBOOK, il serait intéressant de commencer ces partages sur « Moi uniquement ». Vos publications ne seront vues que par vous sur votre fil d'actualité. Ensuite, lorsque vous serez plus à l'aise, passez sur « Amis spécifiques » ou « Amis » si vous êtes sûr d'eux.

Cette liste apparaîtra dans les différentes pages traitant de la confidentialité. Attention, les cinq points ci-dessus ne vous seront pas toujours proposés. Vous devrez parfois choisir entre :

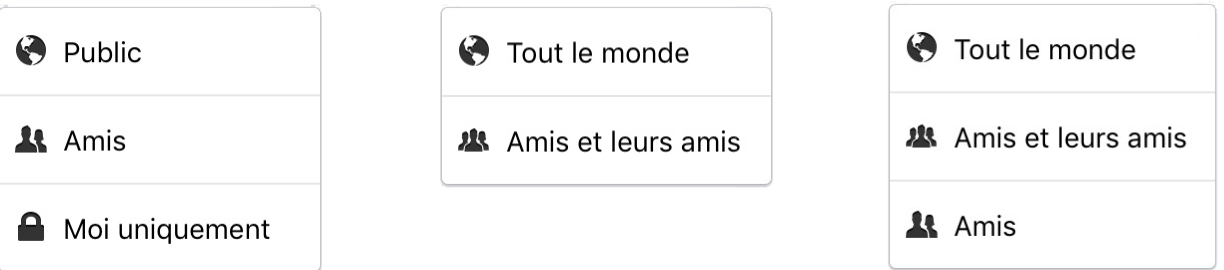

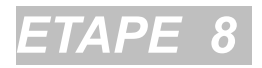

La dernière étape consiste à se rendre dans vos paramètres FACEBOOK afin de personnaliser certaines options qui vous protègeront d'avantage.

Pour ce faire, retournez sur l'onglet « plus  $\mathcal{E}$  en bas à droite, descendez dans le bas de la liste sur « Paramètres » puis sur « Paramètres du compte »

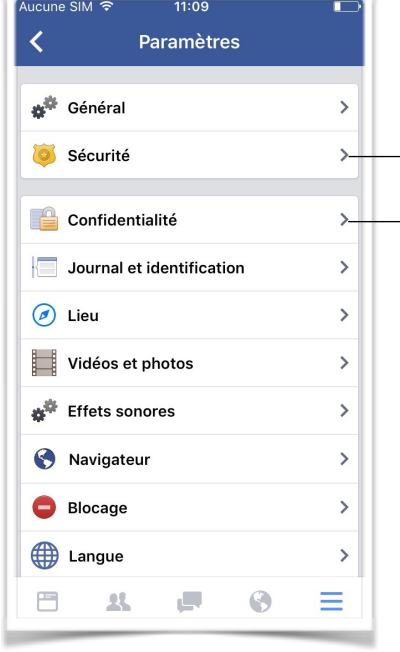

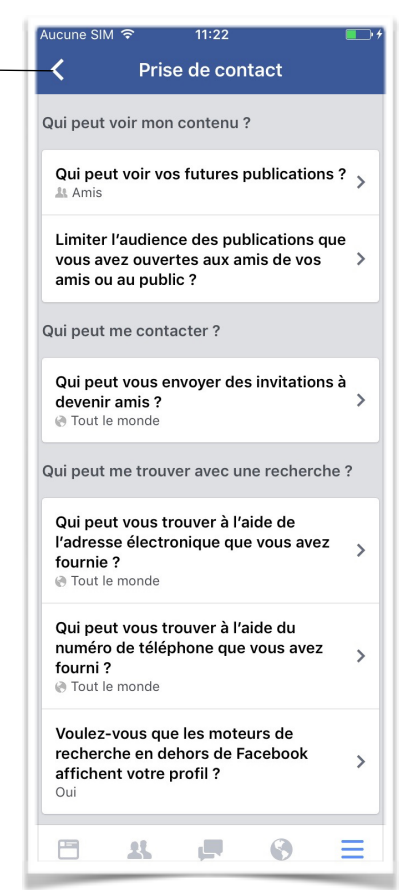

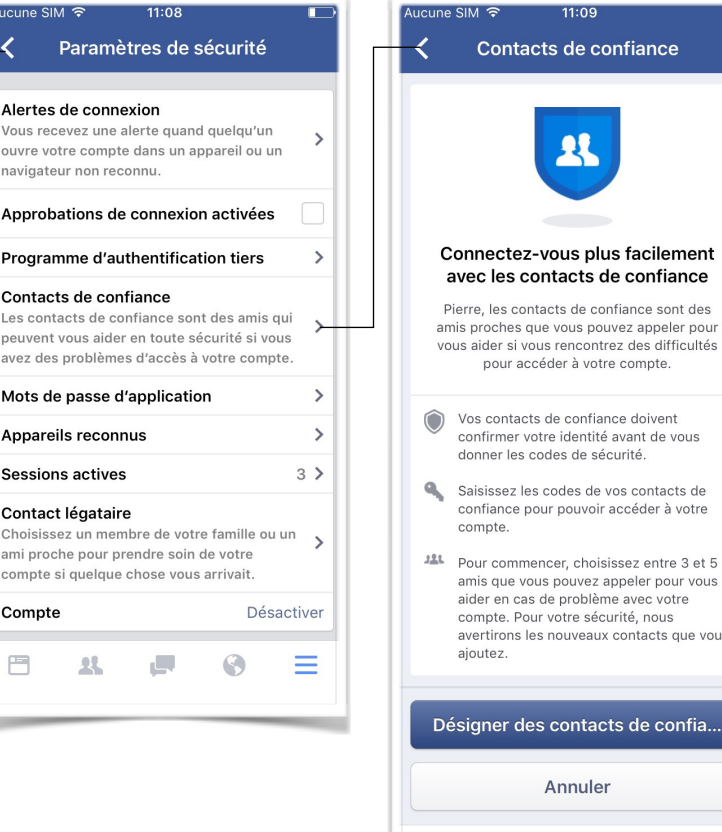

Parmi le large choix de paramètres et les options de sécurité et de confidentialité, que nous vous conseillons de lire, nous vous recommandons :

 $\Box$ 

 $\mathbf{R}$ 

 $11.09$ 

contacts de confiance doivent

.<br>tirons les nouveaux contacts que vous

ner des contacts de confia..<mark>.</mark>

Annuler

ا ہے۔

 $\odot$ 

 $=$ 

- « Contacts de confiance » qui permet à quelques amis proches de vous aider. ex: oubli de votre mot de passe FACEBOOK.
- « Prise de contact » qui permet de choisir les personnes qui peuvent vous contacter, voir vos contenus ou vous retrouver.

D'autres possibilités vous sont proposées en termes de sécurité. Nous avons choisi ici de vous montrer celles qui nous paraissaient les plus pertinentes

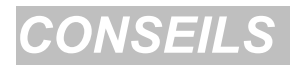

Voici quelques derniers conseils que nous vous recommandons d'appliquer pour une utilisation sécurisée de FACEBOOK.

- Ne postez jamais de photos trop imposantes ou impressionnantes de vous. Certaines personnes mal attentionnées pourraient détourner celles-ci et les réutiliser en s'en moquant.
- Ne postez pas systématiquement toutes vos photos sur votre page. Faites au préalable une petite sélection et ne les publier qu'à vos amis proches.
- Evitez d'étaler votre vie privée sur FACEBOOK.
- Savoir que si vous acceptez un ami, il est possible que vous soyez vu par les amis de votre ami.
- Ne partager pas votre adresse, votre numéro de GSM, votre adresse mail, votre compte bancaire, vos mots de passe, etc.
- Ne pas chercher à avoir le plus d'amis possibles en acceptant n'importe qui.
- Vous trouverez sur le site « www.lestactiles.be » à coté de cette fiche, une courte vidéo sur la manière de sécuriser votre profil FACEBOOK.

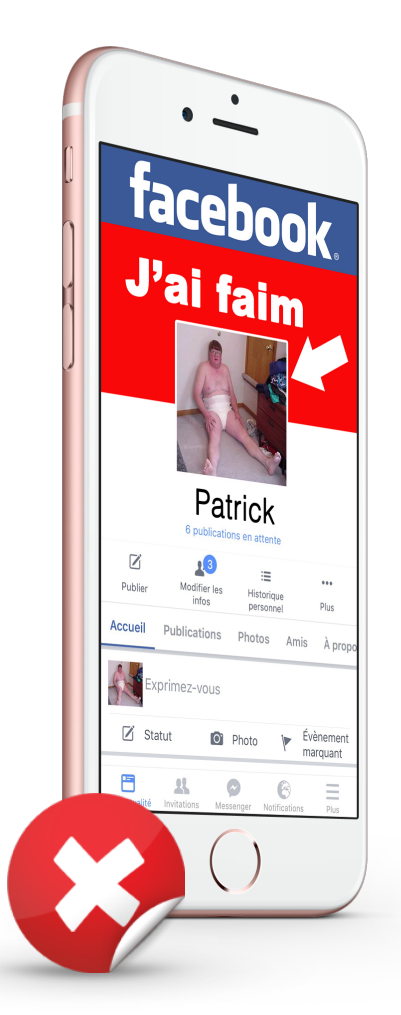

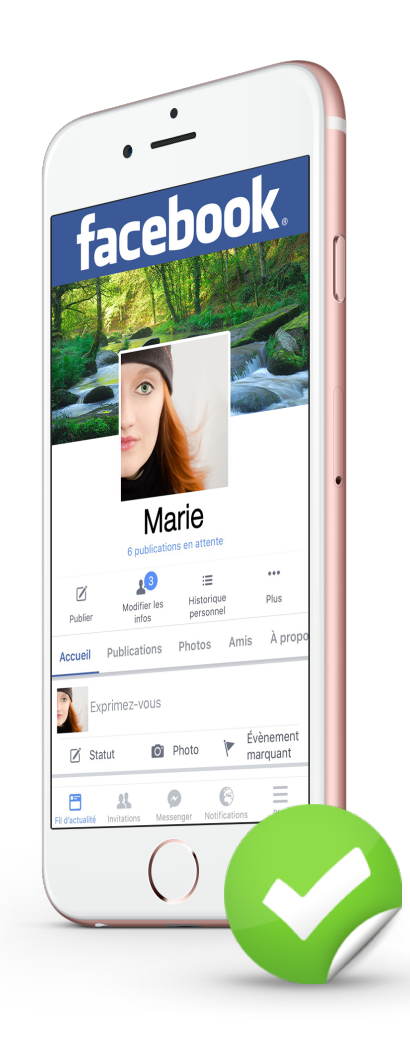